| Bound | Bound Accounts |                        |              |                 |  |  |  |  |  |  |  |
|-------|----------------|------------------------|--------------|-----------------|--|--|--|--|--|--|--|
|       |                |                        |              | 🕂 Bind 🗧 Unbind |  |  |  |  |  |  |  |
|       | ID             | Email                  | Binding Date | Role            |  |  |  |  |  |  |  |
|       | 1              | darpor_redma.cm        |              | Admin           |  |  |  |  |  |  |  |
|       | 2              | pargrand pring@143.com |              | User            |  |  |  |  |  |  |  |

# 8.4. Manage the Mesh Device via the TP-Link Aginet App

The Aginet app runs on iOS and Android devices, such as smartphones and tablets.

1. Launch the Apple App Store or Google Play store and search "TP-Link Aginet" or simply scan the QR code to download and install the app.

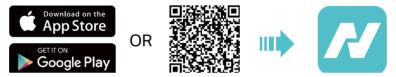

2. Launch the Aginet app and log in with your TP-Link ID.

Note: If you don't have a TP-Link ID, create one first.

- 3. Connect your device to the mesh device's wireless network.
- 4. Go back to the Aginet app, select the model of yourmesh device and log in with the password you set for the mesh device.
- 5. Manage your mesh device as needed.
- Note: If you need to remotely access your mesh device from your smart devices, you need to:
- Log in with your TP-Link ID. If you don't have one, refer to Register a TP-Link ID.
- Make sure your smartphone or tablet can access the internet with cellular data or a Wi-Fi network.

## Chapter 9

# EasyMesh with Seamless Roaming

This chapter introduces the TP-Link EasyMesh feature.

It contains the following sections:

- Set Up a EasyMesh Network
- <u>Manage Devices in the EasyMesh Network</u>

TP-Link EasyMesh & Controller and TP-Link EasyMesh & Agent work together to form one unified Wi-Fi network. Walk through your home and stay connected with the fastest possible speeds thanks to EasyMesh's seamless coverage.

#### What's EasyMesh?

EasyMesh implements a standards-based approach, combining easy-to-use, self-adapting Wi-Fi with a flexible design, easy setup, and enhanced network intelligence. In an Mesh network, your mobile device will seamlessly switch between the main Router/Gateway(Controller) and Agents, provides the optimal Wi-Fi connection as you move through your home.

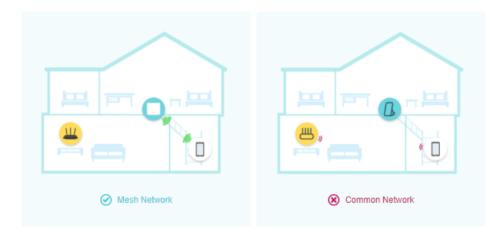

## Dunified Wi-Fi Network

Controller and agents share the same wireless settings, including network name, password, access control settings and more.

### B Seamless Roaming

Devices automatically switch between your controller and agents as you move through your home for the fastest possible speeds.

### 🙆 Easy Setup and Management

Set up a EasyMesh network with a push of WPS buttons. Manage all network devices on the Aginet app or at your mesh device's web management page.

## 9.1. Set Up a EasyMesh Network

- 1. Visit <u>http://tplinkwifi.net</u> or <u>http://192.168.88.1</u>, and log in with your TP-Link ID or the password you set for the mesh device.
- 1. Go to Basic > Mesh or Advanced > Wireless > Mesh.

| EasyMesh                                                                                                    |
|----------------------------------------------------------------------------------------------------|
| Connect EasyMesh devices to create a mesh network for seamless Wi-Fi coverage and centralized management.    |
| Note: WPA3-Personal and WPA2-Enterprise are unavaliable since EasyMesh doesn't support these security types. |

2. Connect a EasyMesh agent to this controller by following the setup instructions in the agent's manual. The agent will be listed on the controller's Mesh page.

Note: To check full list of TP-Link EasyMesh devices, visit <a href="https://www.tp-link.com">https://www.tp-link.com</a>.

3. If you have set up the agent to join the EasyMesh network, it will be listed on the controller's EasyMesh page.

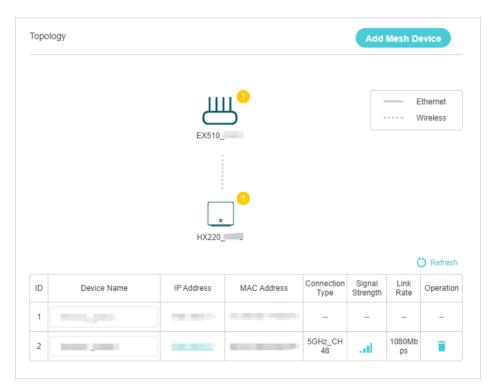

Otherwise, you need to find it in the Add Mesh Device list and click Add to add it to the EasyMesh network.

| Add a Mesh Device                                                                                                    | 8 |
|----------------------------------------------------------------------------------------------------|---|
| a and a constant or the constant of the constant of the consta |   |
| Please make sure the TP-Link mesh<br>device to be added has not been<br>configured. And then power up it on.<br>Wait until the device if fully activated.                                                                                                    |   |
| LED behavior may differ between different models, and you can check the LED instructions in the Quick Installation Guide in your hand.<br>Remind that for the Routers that looks like the one on the left of Step 2, you need to change its operation mode to be "Access Point Agent mode", wait several minutes for it to reboot, and then continue to press the WPS or WPS/Wi-Fi button.                                                                                                    |   |
| I have pressed the WPS button                                                                                                    |   |
| This device has been used before                                                                                                    |   |

Done! Now your controller and agents successfully form a EasyMesh network!

### 9.2. Manage Devices in the EasyMesh Network

In a EasyMesh network, you can manage all mesh devices and connected clients on your mesh device's web page.

#### • To view mesh devices and connected clients in the network:

- 1. Visit <u>http://tplinkwifi.net</u> or <u>http://192.168.88.1</u>, and log in with your TP-Link ID or the password you set for the mesh device.
- 2. Go to Basic > Network Map.
- 3. Click 📛 to view all mesh devices, and click 🛄 🛒 to view all connected clients.

| Internet         | Alin AP  |
|------------------|----------|
| Wireless Clients | USB Disk |

- To manage a EasyMesh device in the network:
- 1. Visit <u>http://tplinkwifi.net</u> or <u>http://192.168.88.1</u>, and log in with your TP-Link ID or the password you set for the mesh device.
- 2. Go to Basic > Network Map.

| Горо | logy        |            | Add Mesh Device  |                    |                    |              |                     |  |  |
|------|-------------|------------|------------------|--------------------|--------------------|--------------|---------------------|--|--|
|      |             | EX510_     | ц <mark>о</mark> |                    |                    |              | thernet<br>Vireless |  |  |
|      |             | HX220_     |                  |                    |                    |              |                     |  |  |
|      |             |            |                  |                    |                    | ¢            | C Refresh           |  |  |
| ID   | Device Name | IP Address | MAC Address      | Connection<br>Type | Signal<br>Strength | Link<br>Rate | Operation           |  |  |
| 1    |             |            |                  |                    |                    |              |                     |  |  |
| 2    |             |            |                  | 5GHz_CH<br>48      | at                 | 1080Mb<br>ps | -                   |  |  |

3. Click the Mesh device's IP Address to redirect to the web management page of this device and view detailed information.

| <b>P</b> tp-link |                        |  |
|------------------|------------------------|--|
|                  |                        |  |
|                  | Password               |  |
|                  | Log in                 |  |
|                  | Log in with TP-Link ID |  |
|                  |                        |  |

- 4. Manage the EasyMesh device as needed. You can:
  - Change device information.
  - Delete this device from the EasyMesh network.

## Chapter 10

## **Guest Network**

This function allows you to provide Wi-Fi access for guests without disclosing your main network. When you have guests in your house, apartment, or workplace, you can create a guest network for them. In addition, you can customize guest network options to ensure network security and privacy.

It contains the following sections:

- <u>Create a Network for Guests</u>
- <u>Customize Guest Network Options</u>

### 10. 1. Create a Network for Guests

- 1. Visit <u>http://tplinkwifi.net</u> or <u>http://192.168.88.1</u>, and log in with your TP-Link ID or the password you set for the mesh device.
- 2. Go to Advanced > Guest Network. Locate the Wireless section.
- 3. Create a guest network as needed.
  - 1) Tick the Enable checkbox for the 2.4GHz or 5GHz wireless network.
  - 2) Customize the SSID. Don't select Hide SSID unless you want your guests to manually input the SSID for guest network access.
  - 3) Select the Security type and customize your own password. If No security is selected, no password is needed to access your guest network.

| Enable                |                    |                                                                                      |
|-----------------------|--------------------|--------------------------------------------------------------------------------------|
| TP-Link_D8A1_Guest    | Hide SSID          |                                                                                      |
| Enable                |                    |                                                                                      |
| TP-Link_D8A1_5G_Guest | Hide SSID          |                                                                                      |
|                       |                    |                                                                                      |
| WPA2-PSK[AES]         | ▼                  |                                                                                      |
| tplinkpassword        |                    |                                                                                      |
|                       | TP-Link_D8A1_Guest | TP-Link_D8A1_Guest Hide SSID  Enable  TP-Link_D8A1_5G_Guest Hide SSID  WPA2-PSK[AES] |

## 4. Click Save. Now your guests can access your guest network using the SSID and password you set!

Ø Tips:

To view guest network information, go to Network Map and locate the Guest Network section. You can turn on or off the guest network function conveniently.

## 10.2. Customize Guest Network Options

- 1. Visit <u>http://tplinkwifi.net</u> or <u>http://192.168.88.1</u>, and log in with your TP-Link ID or the password you set for the mesh device.
- 2. Go to Advanced > Guest Network. Locate the Settings section.
- 3. Customize guest network options according to your needs.

| Settings        |                                   |      |
|-----------------|-----------------------------------|------|
| See each other: | Allow Guests to Access Each Other |      |
|                 |                                   | Save |
|                 |                                   |      |

#### • Allow guests to see each other

Tick this checkbox if you want to allow the wireless clients on your guest network to communicate with each other via methods such as network neighbors and Ping.

4. Click Save. Now you can ensure network security and privacy!

## Chapter 11

## **NAT Forwarding**

The mesh device's NAT (Network Address Translation) feature makes devices on the LAN use the same public IP address to communicate with devices on the internet, which protects the local network by hiding IP addresses of the devices. However, it also brings about the problem that an external host cannot initiatively communicate with a specified device on the local network.

With the forwarding feature the mesh device can penetrate the isolation of NAT and allows devices on the internet to initiatively communicate with devices on the local network, thus realizing some special functions.

The TP-Link mesh device supports four forwarding rules. If two or more rules are set, the priority of implementation from high to low is Port Forwarding, Port Triggering, UPNP and DMZ.

It contains the following sections:

- <u>ALG</u>
- Set Up Public Services on The Local Network by Virtual Servers
- Open Ports Dynamically by Port Triggering
- Make Applications Free from Port Restriction by DMZ
- <u>Make Xbox Online Games Run Smoothly by UPnP</u>

## 11.1. ALG

ALG allows customized Network Address Translation (NAT) traversal filters to be plugged into the gateway to support address and port translation for certain application layer "control/data" protocols such as FTP, TFTP, H323 etc. It is recommended to keep the default settings.

You may need to disable SIP ALG when you are using voice and video applications to create and accept a call through the mesh device, since some voice and video communication applications do not work well with SIP ALG.

Visit <u>http://tplinkwifi.net</u> or <u>http://192.168.88.1</u>, and log in with your TP-Link ID or the password you set for the mesh device. Go to Advanced > Security > ALG.

| ALG                 |        |  |
|---------------------|--------|--|
| PPTP Pass-through:  | Enable |  |
| L2TP Pass-through:  | Enable |  |
| IPSec Pass-through: | Enable |  |
| FTP ALG:            | Enable |  |
| TFTP ALG:           | Enable |  |
| H323 ALG:           | Enable |  |
| RTSP ALG:           | Enable |  |
| SIP ALG:            | Enable |  |

# 11.2. Set Up Public Services on The Local Network by Virtual Servers

Virtual Servers are used to set up public services on the local network. A virtual server is defined as an external port, and all requests from the Internet to this external port will be redirected to a designated computer, which must be configured with a static or reserved IP address. When you build up a server on the local network and want to share it on the Internet, Virtual Servers can realize the service and provide it to the Internet users.

The table displays the relevant parameters of the virtual server.

To set up a Virtual Server rule:

- 1. Visit <u>http://tplinkwifi.net</u> or <u>http://192.168.88.1</u>, and log in with your TP-Link ID or the password you set for the mesh device.
- 2. Go to Advanced > NAT Forwarding > Virtual Servers and click 😌 Add.
- 3. Select an interface name from the drop-down list.

| Virtual S | Serve         | rs              |            |       |                                                        |                 |                        |                 |           |  |
|-----------|---------------|-----------------|------------|-------|--------------------------------------------------------|-----------------|------------------------|-----------------|-----------|--|
|           |               |                 |            |       |                                                        |                 |                        | 🕂 Add           | Delete    |  |
|           | ID            | Service<br>Type | External F | Port  | Internal IP                                            | Interna<br>Port | I Protocol             | Status          | Modify    |  |
|           |               |                 |            |       |                                                        |                 |                        |                 |           |  |
|           |               |                 | -          |       | when there is an availab<br>Server will not take effec |                 | ce. If the externa     | al port is alre | eady used |  |
| In        | terface       | e Name:         |            | ipoe  | _0_0_d                                                 | ▼               |                        |                 |           |  |
| S         | Service Type: |                 |            |       |                                                        |                 | View Existir           | ng Applicat     | ions      |  |
| Ð         | ternal        | Port:           |            |       |                                                        |                 | (XX-XX or XX)          |                 |           |  |
| In        | ternal        | IP:             |            |       |                                                        |                 |                        |                 |           |  |
| In        | ternal        | Port:           |            |       |                                                        |                 | (XX or Blank, 1-65535) |                 |           |  |
| Pi        | rotocol       | :               |            | ТСР   |                                                        | ▼               |                        |                 |           |  |
|           |               |                 |            | 🕑 Ena | ble This Entry                                         |                 |                        |                 |           |  |
|           |               |                 |            |       |                                                        |                 | Cancel                 | ОК              |           |  |
|           |               |                 |            |       |                                                        |                 |                        |                 |           |  |

4. Click View Existing Applications to select a service from the list to automatically populate the appropriate port number in the External Port and Internal Port fields. If the service is not listed, enter the External Port number (e.g. 21) or a range of ports (e.g. 21-25). Leave the Internal Port blank if it is the same as the External Port or enter a specific port number (e.g. 21) if the External Port is a single port. The following picture takes application FTP as an example.

|                 | ID        | Service<br>Type | External P | ort       | Internal IP                                    | Intern<br>Por |                            | Status | Mo |  |
|-----------------|-----------|-----------------|------------|-----------|------------------------------------------------|---------------|----------------------------|--------|----|--|
|                 |           |                 |            |           |                                                |               |                            |        | -  |  |
| fo              | r Rem     | ote Manager     | -          | Virtual S | when there is an ava<br>Server will not take e |               |                            |        |    |  |
| Interface Name: |           |                 | ipoe_0_0_d |           |                                                |               |                            |        |    |  |
| S               | ervice    | Туре:           |            | FTP       |                                                |               | View Existing Applications |        |    |  |
| E               | xternal   | Port:           |            | 21        |                                                |               | (XX-XX or XX               | ()     |    |  |
| In              | ternal I  | IP:             |            |           |                                                |               |                            |        |    |  |
| In              | ternal I  | Port:           |            | 21        |                                                |               | (XX or Blank, 1-65535)     |        |    |  |
| P               | Protocol: |                 |            | ТСР       |                                                |               |                            |        |    |  |
|                 |           |                 | ſ          | Enal      | ole This Entry                                 |               |                            |        |    |  |

- 5. Enter the IP address of the computer running the service application in the Internal IP field.
- 6. Select a protocol for the service application: TCP, UDP, or All from the Protocol dropdown list.
- 7. Select Enable This Entry.
- 8. Click OK.
- Ø Tips:
- If you want to disable this entry, click the Bulb icon.
- It is recommended to keep the default settings of Internal Port and Protocol if you are not clear about which port or protocol to use.
- If the local host device is hosting more than one type of available services, you need to create a rule for each service. Please note that the External Port should NOT be overlapped.

## 11.3. Open Ports Dynamically by Port Triggering

Port Triggering can specify a triggering port and its corresponding external ports. When a host on the local network initiates a connection to the triggering port, all the external ports will be opened for subsequent connections. The mesh device can record the IP address of the host. When the data from the internet return to the external ports, the mesh device can forward them to the corresponding host. Port Triggering is mainly applied to online games, VoIPs, video players and common applications including MSN Gaming Zone, Dialpad and Quick Time 4 players, etc.

Follow the steps below to configure the Port Triggering rules:

- 1. Visit <u>http://tplinkwifi.net</u> or <u>http://192.168.88.1</u>, and log in with your TP-Link ID or the password you set for the mesh device.
- 2. Go to Advanced > NAT Forwarding > Port Triggering and click 😌 Add.

| ort Trig | ggerir             | ng           |           |                 |                        |                                         |                      |        |        |
|----------|--------------------|--------------|-----------|-----------------|------------------------|-----------------------------------------|----------------------|--------|--------|
|          |                    |              |           |                 |                        |                                         |                      | 🕂 Add  | Delete |
|          | ID                 | Application  | Triggerii | ng Port         | Triggering<br>Protocol | External Port                           | External<br>Protocol | Status | Modify |
|          |                    | -            |           |                 |                        |                                         |                      | -      |        |
| In       | Interface Name:    |              |           |                 | _0_0_d                 | ~                                       |                      |        |        |
| Aj       | Application:       |              |           | View Existing A |                        |                                         |                      |        | ions   |
| Tr       | Triggering Port:   |              |           |                 |                        |                                         | (XX, 1-65535)        |        |        |
| Tr       | iggerir            | ng Protocol: |           | ТСР             |                        | V                                       |                      |        |        |
| E        | External Port:     |              |           |                 |                        | (XX or XX-XX, 1-65535, at most 5 pairs) |                      |        |        |
| E        | External Protocol: |              |           | ТСР             |                        | T                                       |                      |        |        |
|          |                    |              |           | 🕑 Enal          | ble This Entry         | r                                       |                      |        |        |
|          |                    |              |           |                 |                        |                                         | Cancel               | OK     |        |
|          |                    |              |           |                 |                        |                                         | Cancer               | UK     |        |

3. Click View Existing Applications, and select the desired application. The Triggering Port, Triggering Protocol and External Port will be automatically filled in. The following picture takes application MSN Gaming Zone as an example.

|    |          |              |            |                       |                        |               |                                         | 🕀 Add       |      |
|----|----------|--------------|------------|-----------------------|------------------------|---------------|-----------------------------------------|-------------|------|
|    | ID       | Application  | Triggering | Port                  | Triggering<br>Protocol | External Port | External<br>Protocol                    | Status      | Mo   |
|    |          | -            |            |                       |                        |               |                                         |             |      |
| In | terface  | Name:        |            | ipoe                  | _0_0_d                 | ~             |                                         |             |      |
| A  | pplicati | ion:         |            | MSN                   | Gaming Z               | one           | View Existin                            | ng Applicat | ions |
| Тг | riggerir | ig Port:     |            | 4762                  | 24                     |               | (XX, 1-65535)                           |             |      |
| Тг | riggerir | ig Protocol: |            | ALL                   |                        |               |                                         |             |      |
| Ð  | xternal  | Port:        |            | 2300-2400,28800-29000 |                        |               | (XX or XX-XX, 1-65535, at most 5 pairs) |             |      |
| Ð  | xternal  | Protocol:    |            | ALL                   |                        |               |                                         |             |      |
|    |          |              | <b>~</b>   | Enal                  | ole This Entry         | 1             |                                         |             |      |
|    |          |              |            |                       |                        | _             |                                         |             |      |

4. Click OK.

| Po | ort Trig | ggerii | ng                  |                 |                        |                           |                      |        |        |
|----|----------|--------|---------------------|-----------------|------------------------|---------------------------|----------------------|--------|--------|
|    |          |        |                     |                 |                        |                           |                      | 🕂 Add  | Delete |
|    |          | ID     | Application         | Triggering Port | Triggering<br>Protocol | External Port             | External<br>Protocol | Status | Modify |
|    |          | 1      | MSN Gaming Zo<br>ne | 47624           | TCP or UD<br>P         | 2300-2400,<br>28800-29000 | TCP or U<br>DP       | Q      | 0      |

Ø Tips:

- You can add multiple port triggering rules according to your network need.
- The triggering ports can not be overlapped.
- If the application you need is not listed in the Existing Applications list, please enter the parameters manually. You should verify the external ports the application uses first and enter them into External Port field according to the format the page displays.

# 11.4. Make Applications Free from Port Restriction by DMZ

When a PC is set to be a DMZ (Demilitarized Zone) host on the local network, it is totally exposed to the internet, which can realize the unlimited bidirectional communication between internal hosts and external hosts. The DMZ host becomes a virtual server with all ports opened. When you are not clear about which ports to open in some special applications, such as IP camera and database software, you can set the PC to be a DMZ host.

#### Note:

When DMZ is enabled, the DMZ host is totally exposed to the internet, which may bring some potential safety hazards. If DMZ is not in use, please disable it in time.

#### I want to:

Make the home PC join the internet online game without port restriction.

For example, due to some port restriction, when playing the online games, you can log in normally but cannot join a team with other players. To solve this problem, set your PC as a DMZ host with all ports open.

#### How can I do that?

- 1. Assign a static IP address to your PC, for example 192.168.88.100.
- 2. Visit <u>http://tplinkwifi.net</u> or <u>http://192.168.88.1</u>, and log in with your TP-Link ID or the password you set for the mesh device.
- 1. Go to Advanced > NAT Forwarding > DMZ and tick to enable DMZ.
- 3. Enter the PC's IP address 192.168.88.100 manually in the DMZ Host IP Address field.

| ✓ Enable             |      |
|----------------------|------|
| 192 . 168 . 88 . 100 |      |
|                      | Save |
|                      |      |

#### 2. Click SAVE.

#### Done!

The configuration is completed. You've set your PC to a DMZ host and now you can make a team to game with other players.

# 11.5. Make Xbox Online Games Run Smoothly by UPnP

The UPnP (Universal Plug and Play) protocol allows applications or host devices to automatically find the front-end NAT device and send request to it to open the corresponding ports. With UPnP enabled, the applications or host devices on the local network and the internet can freely communicate with each other thus realizing the seamless connection of the network. You may need to enable the UPnP if you want to use applications for multiplayer gaming, peer-to-peer connections, real-time communication (such as VoIP or telephone conference) or remote assistance, etc.

Tips:

- UPnP is enabled by default in this mesh device.
- Only the application supporting UPnP protocol can use this feature.
- UPnP feature needs the support of operating system (e.g. Windows Vista/ Windows 7/ Windows 8, etc. Some of operating system need to install the UPnP components).

For example, when you connect your Xbox to the mesh device which has connected to the internet to play online games, UPnP will send request to the mesh device to open the corresponding ports allowing the following data penetrating the NAT to transmit. Therefore, you can play Xbox online games without a hitch.

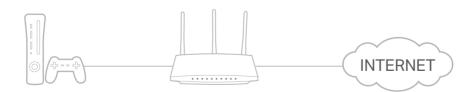

If necessary, you can follow the steps to change the status of UPnP.

1. Visit <u>http://tplinkwifi.net</u> or <u>http://192.168.88.1</u>, and log in with your TP-Link ID or the password you set for the mesh device.

2. Go to Advanced > NAT Forwarding > UPnP and toggle on or off according to your needs.

| PnP:                |             |               |          |                     |                             |
|---------------------|-------------|---------------|----------|---------------------|-----------------------------|
|                     |             |               |          |                     |                             |
|                     |             |               |          |                     |                             |
|                     |             |               |          |                     |                             |
| PnP S               | ervice List |               |          |                     |                             |
|                     |             |               |          |                     | 🖒 Refres                    |
| IPnP S<br>otal Clie |             | External Port | Protocol | Internal IP Address | C Refree<br>Interna<br>Port |

Chapter 12

## **Parental Controls**

This function allows you to block inappropriate, explicit and malicious websites, and control access to specified websites at specified time.

I want to: Control what types of websites my children or other home network users can visit and the time of day they are allowed to access the internet.

For example, I want to allow my children's devices (e.g. a computer or a tablet) to access only www.tp-link.com and Wikipedia.org from 18:00 (6 PM) to 22:00 (10 PM) on the weekdays and not other time.

- How can I1. Visit <a href="http://tplinkwifi.net">http://tplinkwifi.net</a> or <a href="http://tplinkwifi.net">http://tplinkwifi.net</a> or <a href="http://tplinkwifi.net">http://tplinkwifi.n
  - 2. Go to Basic > Parental Controls or Advanced > Parental Controls.

| Parental Cont | arental Controls |             |         |          |                 |        |
|---------------|------------------|-------------|---------|----------|-----------------|--------|
|               |                  |             |         |          |                 | 🕂 Add  |
| Name          | Filter Level     | Time Limits | Devices | Insights | Internet Access | Modify |
|               |                  |             |         |          |                 | -      |

 Click Add, and then enter the Name manually. Click Add and specify the devices belonging to the family member. Click Next.

|               |                  |             |              |          |                 | Ð      |
|---------------|------------------|-------------|--------------|----------|-----------------|--------|
| Name          | Filter Level     | Time Limits | Devices      | Insights | Internet Access | Modify |
|               | -                | -           |              |          | -               |        |
|               |                  | F           | Filter Level | -        |                 |        |
|               | ۲                |             |              |          | •               |        |
|               | Basic Info       |             |              |          | Time Controls   |        |
|               |                  |             |              |          |                 |        |
| Name:         | Name the Profile |             |              |          |                 |        |
|               |                  |             |              |          |                 |        |
| Devices List: |                  |             |              |          |                 |        |
|               |                  |             |              |          |                 |        |
|               |                  |             |              |          |                 |        |
|               |                  |             |              |          |                 |        |
|               |                  |             |              |          |                 |        |
| Add           |                  |             |              |          |                 |        |

4. Select a filter level based on the age of the family member. Blocked content will then be displayed in the Filter Content list. Click Next.

|             |                                                                  |                                                  |                                                                  |                                                        |                                                 | (             |
|-------------|------------------------------------------------------------------|--------------------------------------------------|------------------------------------------------------------------|--------------------------------------------------------|-------------------------------------------------|---------------|
| Name        | Filter Level                                                     | Time Limits                                      | Devices                                                          | Insights                                               | Internet Access                                 | Mod           |
|             | -                                                                | -                                                | -                                                                |                                                        | -                                               | -             |
|             | -                                                                | F                                                | ilter Level                                                      |                                                        |                                                 |               |
|             | Basic Info                                                       |                                                  |                                                                  |                                                        | Time Controls                                   |               |
|             |                                                                  |                                                  |                                                                  |                                                        |                                                 |               |
|             |                                                                  |                                                  |                                                                  |                                                        |                                                 |               |
|             |                                                                  |                                                  |                                                                  |                                                        |                                                 |               |
|             | Child                                                            | Pre-Tee                                          |                                                                  | Teen                                                   | Adult                                           |               |
|             | (0-7)                                                            | (8-12)<br>Adult Content,Soc                      | ial Networkin                                                    | (13-17)                                                | Adult<br>(>17)<br>dy been filtered for 123      | ) . You can I |
|             | (0-7)<br>selected filter level,<br>ailable Categories o          | (8-12)<br>Adult Content,Soc                      | ial Networkin<br>keyword.                                        | (13-17)<br>ng have alrea                               | (>17)                                           | 3 . You can I |
| ore from Av | (0-7)<br>selected filter level,<br>ailable Categories o          | (8-12)<br>Adult Content,Soc<br>r by adding a new | ial Networkin<br>keyword.<br>word <u>A</u>                       | (13-17)<br>ng have alrea                               | (>17)<br>dy been filtered for 123               | 3 . You can t |
| Filter Con  | (0-7)<br>selected filter level,<br>ailable Categories o          | (8-12)<br>Adult Content,Soc<br>r by adding a new | ial Networkin<br>keyword.<br>word <u>Av</u><br>Ga                | (13-17)<br>ng have alrea<br>vailable C                 | (>17)<br>dy been filtered for 123               |               |
| Filter Con  | (0-7)<br>selected filter level,<br>ailable Categories o<br>ntent | (8-12)<br>Adult Content,Soc<br>r by adding a new | ial Networkin<br>keyword.<br>word Av<br>Ga<br>Me                 | (13-17)<br>ng have alrea<br>vailable C<br>ames         | (≻17)<br>dy been filtered for 123<br>atagories: | Ð             |
| Filter Con  | (0-7)<br>selected filter level,<br>ailable Categories o<br>ntent | (8-12)<br>Adult Content,Soc<br>r by adding a new | ial Networkin<br>keyword.<br>wword <u>At</u><br>Ga<br>) Me<br>Or | (13-17)<br>Ig have alrea<br>vailable C<br>ames<br>edia | (≻17)<br>dy been filtered for 123<br>atagories: | <b>(</b>      |

- (Optional) Delete items from the Filter Content list, add items from the Available Categories list, or click Add a New Keyword to add a filter keyword (for example, "Facebook") or URL.
- 6. Enable Time Limits for Mon to Fri and Sat & Sun, then set the daily internet time allowed. Enable BedTime on School Nights (Sunday to Thursday) and Weekend (Friday and Saturday), then set the time period during devices in the profile cannot access the internet.

|                                                  |                    |                            |              |          |             |         | Ð      |
|--------------------------------------------------|--------------------|----------------------------|--------------|----------|-------------|---------|--------|
| Name                                             | Filter Level       | Time Limits                | Devices      | Insights | Internet Ac | cess    | Modify |
|                                                  |                    | -                          |              |          | -           |         |        |
|                                                  |                    | F                          | Filter Level |          |             |         |        |
|                                                  | •                  |                            | •            |          |             |         |        |
| E                                                | Basic Info         |                            |              |          | Time Con    | trols   |        |
| Weekdays                                         | I                  | Ion 🗹 Tues                 | ✔ Wed ✔      | ) Thur 🔽 | Fri 🗌 Sat   | Sun     |        |
|                                                  |                    |                            |              |          |             |         |        |
| Time Limits<br>Set daily time limits<br>Weekdays |                    | ne spent online.<br>Enable | 21           |          |             |         |        |
|                                                  |                    |                            | Omin<br>21   |          |             |         | 8h     |
| Weekends                                         | E                  | Inable                     |              |          |             |         |        |
|                                                  |                    | 3                          | 0min         |          |             |         | 8h     |
|                                                  |                    |                            |              |          |             |         |        |
|                                                  |                    |                            |              |          |             |         |        |
| Bed Time<br>Set a time period v                  | /hile this profile | cannot access th           | e internet.  |          |             |         |        |
|                                                  |                    | cannot access th           |              | :00 PM   | 🔹 То        | 06 : 00 | AM 🌲   |
| Set a time period v                              |                    |                            |              | :00 PM   | 🔹 To        | 06 : 00 | AM 🌲   |
| Set a time period v                              |                    |                            | From 10      |          | ♣ To        | 06:00   |        |

#### 7. Click Save.

Done!

#### Now you can control your children's internet access as needed.

#### 🖉 Tips:

- To monitor internet usage of a family member:
- 1. Find the profile of the family member, then click the **Insights** icon.
- 2. On the **Top 5 Visits** page, select a day of the last 7 days to check the time spent online and top visited websites. You can block the websites if needed.
- 3. On the **Blocked History** page, select a day of the last 7 days to check the blocked website history. You can **unblock websites** if needed, and click Unblocked Websites to view them.

| arental Contr | ols          |             |         |          |                 |        |
|---------------|--------------|-------------|---------|----------|-----------------|--------|
|               |              |             |         |          |                 | 🕂 Ad   |
| Name          | Filter Level | Time Limits | Devices | Insights | Internet Access | Modify |
| 123           | Pre-Teen     | 2h          | 1       | 0        | (1)             | 0 1    |
|               |              |             |         |          |                 |        |
|               | Το           | p 5 Visits  |         | Block    | ed History      | ^      |
| Today         | ~            |             |         |          |                 |        |
|               |              |             |         |          |                 |        |
|               |              |             |         |          |                 |        |
|               |              |             | $\sim$  |          |                 |        |
|               |              |             |         |          |                 |        |
|               |              |             |         |          |                 |        |
|               |              |             |         |          |                 |        |

• To pause or resume internet access of a family member: Find the profile of the family member, then click the **Pause/Play** icon.

|      |              |             |         |          |                 | •      |
|------|--------------|-------------|---------|----------|-----------------|--------|
| Name | Filter Level | Time Limits | Devices | Insights | Internet Access | Modify |
| 123  | Pre-Teen     | 2h          | 1       | o        | $\odot$         | C i    |

Chapter 13

# **Quality of Service**

This function allows you to specify the priority of traffic and minimizes the impact of network congestion.

The mesh device allows you to configure the quality of service (QoS) for optimal throughput and performance when handling differentiated wireless traffic, such as Voiceover-IP (VoIP), other types of audio, video, streaming media, and traditional IP data.

To configure QoS on the mesh devices, you should set parameters on the transmission queues for different types of wireless traffic. In normal use, we recommend that you keep the default values for the mesh devices.

#### To set up QoS for the network:

- 1. Visit <u>http://tplinkwifi.net</u> or <u>http://192.168.88.1</u>, and log in with the password you set for the mesh device.
- 2. Go to Advanced > QoS.
- 3. Enable QoS.

| QoS:                | Enable |      |  |
|---------------------|--------|------|--|
|                     |        |      |  |
| Upload Bandwidth:   | 0      | Mb 💌 |  |
| Download Bandwidth: | 0      | Mb 🔻 |  |
| IPTV QoS:           | Enable |      |  |
|                     |        |      |  |
| Advanced            |        |      |  |
| High:               |        | 60%  |  |
| Middle:             |        | 30%  |  |
|                     |        |      |  |
| Low:                |        | 10%  |  |

4. Enter the upload and download bandwidths provided by your ISP.

| QoS                 |        |
|---------------------|--------|
| QoS:                | Enable |
| Upload Bandwidth:   | 0 Mb 🔻 |
| Download Bandwidth: | 0 Mb 🔻 |
| IPTV QoS:           | Enable |
| Advanced            |        |
| High:               | 60%    |
| Middle:             | 30%    |
| Low:                | 10%    |
|                     | Save   |

5. (Optional) Enable IPTV QoS, then set the priority and reserved bandwidth of IPTV traffic.

| QoS                 |          |
|---------------------|----------|
| QoS:                | Enable   |
| Upload Bandwidth:   | 0 Mb ▼   |
| Download Bandwidth: | 0 Mb ▼   |
| IPTV QoS:           | ✓ Enable |
| Advanced            |          |
| High:               | 60%      |
| Middle:             | 30%      |
| Low:                | 10%      |
|                     | Save     |

6. (Optional) Click Advanced and arrange the sliders to set the bandwidth percentage of each priority.

| QoS                 |          |
|---------------------|----------|
| QoS:                | ✓ Enable |
| Upload Bandwidth:   | 0 Mb 🔻   |
| Download Bandwidth: | 0 Mb 🔻   |
| IPTV QoS:           | ✓ Enable |
| Advanced            |          |
| High:               | 60%      |
| Middle:             | 30%      |
| Low:                | - 10%    |
|                     | Save     |

7. Click Save to make the settings effective.

#### To set up QoS for a specific device:

- 1. Visit <u>http://tplinkwifi.net</u> or <u>http://192.168.88.1</u>, and log in with the password you set for the mesh device.
- 2. Go to Advanced > QoS.
- 3. In the QoS Rule List table, choose a priority section and click Add.

| High Priority: 60% | Middle Priority: 30% | Low Priority: 10% |
|--------------------|----------------------|-------------------|
|                    |                      |                   |
|                    |                      |                   |
|                    |                      |                   |
|                    |                      |                   |
|                    |                      |                   |
|                    |                      |                   |
|                    |                      |                   |
|                    |                      |                   |
| Add                | Add                  | Add               |
|                    |                      |                   |
|                    |                      |                   |

4. In the QoS Rule window, click scan and click 
to choose a device, then click OK to add it to the rule.

| QoS Rule     |           |        |    |
|--------------|-----------|--------|----|
| Туре:        | By Device |        |    |
| Device Name: | Unknown   | scan   |    |
| MAC Address: |           |        |    |
|              |           | Cancel | ОК |
|              |           |        |    |

| ID | Device Name | IP Address | MAC Address | Operation |
|----|-------------|------------|-------------|-----------|
| 1  | Unknown     |            |             | 0         |

## Chapter 14

# **Network Security**

This chapter guides you on how to protect your home network from unauthorized users by implementing network security functions. You can block or allow specific client devices to access your wireless network using MAC Filtering, or using Access Control for wired and wireless networks, or you can prevent ARP spoofing and ARP attacks by using IP & MAC Binding.

This chapter contains the following sections:

- Firewall & DoS Protection
- <u>Service Filtering</u>
- <u>Access Control</u>
- IP & MAC Binding
- IPv6 Firewall

### 14.1. Firewall & DoS Protection

The SPI (Stateful Packet Inspection) Firewall and DoS (Denial of Service) Protection protect the mesh device from cyber attacks.

The SPI Firewall can prevent cyber attacks and validate the traffic that is passing through the mesh device based on the protocol. This function is enabled by default, and it is recommended to keep the default settings.

| Firewall           |  |  |
|--------------------|--|--|
| IPv4 SPI Firewall: |  |  |
| IPv6 SPI Firewall: |  |  |

DoS Protection can protect your home network against DoS attacks from flooding your network with server requests. Follow the steps below to configure DoS Protection.

- 1. Visit <u>http://tplinkwifi.net</u> or <u>http://192.168.88.1</u>, and log in with the password you set for the mesh device.
- 2. Go to Advanced > Security > Firewall & DoS Protection.

| DoS Protection:              |                 |   |
|------------------------------|-----------------|---|
| DoS Protection               |                 |   |
| ICMP-Flood Attack Filtering: | -Please Select- | ▼ |
| UDP-Flood Attack Filtering:  | -Please Select- | • |
| TCP-Flood Attack Filtering:  | -Please Select- | ▼ |
|                              |                 |   |

- **3.** Enable DoS Protection.
- 4. Set the protection level (Low, Middle or High) for ICMP-Flood Attack Filtering, UDP-Flood Attack Filtering and TCP-Flood Attack Filtering.
  - ICMP-Flood Attack Filtering Enable to prevent the ICMP (Internet Control Message Protocol) flood attack.
  - UDP-Flood Attack Filtering Enable to prevent the UDP (User Datagram Protocol) flood attack.
  - TCP-Flood Attack Filtering Enable to prevent the TCP (Transmission Control Protocol) flood attack.
- 5. Click Save.
  - Ø Tips:
  - 1. The level of protection is based on the number of traffic packets. You can specify the level under DoS Protection Level Settings.

| Dos Protection Level Settings   |         |      |                      |
|---------------------------------|---------|------|----------------------|
| ICMP-Flood Protection Level:    | Low:    | 1200 | (5-3600) packets/sec |
|                                 | Middle: | 2400 | (5-3600) packets/sec |
|                                 | High:   | 3600 | (5-3600) packets/sec |
| UDP-Flood Protection Level:     | Low:    | 1200 | (5-3600) packets/sec |
|                                 | Middle: | 2400 | (5-3600) packets/sec |
|                                 | High:   | 3600 | (5-3600) packets/sec |
| TCP-SYN-Flood Protection Level: | Low:    | 1200 | (5-3600) packets/sec |
|                                 | Middle: | 2400 | (5-3600) packets/sec |
|                                 | High:   | 3600 | (5-3600) packets/sec |

2. The protection will be triggered immediately when the number of packets exceeds the preset threshold value, and the vicious host will be displayed in the Blocked DoS Host List.

| Blocked DoS Host List |    |            |                    |  |  |
|-----------------------|----|------------|--------------------|--|--|
| Host Number: 0        |    |            | 💍 Refresh 😑 Delete |  |  |
|                       | ID | IP Address | MAC Address        |  |  |
|                       |    |            |                    |  |  |

### 14.2. Service Filtering

With Service Filtering, you can prevent certain users from accessing the specified service, and even block internet access completely.

- 1. Visit <u>http://tplinkwifi.net</u> or <u>http://192.168.88.1</u>, and log in with the password you set for the mesh device.
- 2. Go to Advanced > Security > Service Filtering, and enable Service Filtering.

| Service Filtering  | ] |  |  |
|--------------------|---|--|--|
| Service Filtering: |   |  |  |

3. Click Add.

|           |             |              |             |         | Ċ                | Refresh 🕂 Ad | d 😑 Dele |
|-----------|-------------|--------------|-------------|---------|------------------|--------------|----------|
|           | ID          | Service Type | Port        |         | IP Address       | Status       | Modify   |
|           |             | -            |             |         |                  |              |          |
| Service   | Type:       | Any(ALL)     |             |         |                  |              |          |
| Protocol  | l:          | TCP/UDP      |             | W       |                  |              |          |
| Starting  | Port:       | 1            |             |         | (1-65535)        |              |          |
| Ending I  | Port:       | 65535        |             |         | (1-65535)        |              |          |
| Service   | Type:       | Any(ALL)     |             |         |                  |              |          |
| Filter Se | ervice For: | Single IP Ac | ldress 🔿 IP | Address | Range 💿 All IP A | Addresses    |          |

- 4. Select a Service Type from the drop-down list and the following four fields will be automatically filled in. Select Custom when your desired service type is not listed, and enter the information manually.
- 5. Specify the IP address(es) that this filtering rule will apply to.
- 6. Click Save to make the settings effective.

Note: If you want to disable an entry, click the  $\Im$  icon.

### 14.3. Access Control

Access Control is used to block or allow specific client devices to access your network (via wired or wireless) based on a list of blocked devices (Blacklist) or a list of allowed devices (Whitelist).

| I want to:            | Block or allow specific client devices to access my network (via wired or wireless).                                            |
|-----------------------|----------------------------------------------------------------------------------------------------|
| How can I<br>do that? | 1. Visit <u>http://tplinkwifi.net</u> or <u>http://192.168.88.1</u> , and log in with the password you set for the mesh device. |
|                       | 2. Go to Advanced > Security > Access Control and enable Access Control.                                                        |
|                       | Access Control                                                                                                    |
|                       | Access Control:                                                                                                    |

**3.** Select the access mode to either block (recommended) or allow the device(s) to access your network.

#### To block specific device(s):

1) Select Blacklist and click Save.

| Access Mode  |             |      |
|--------------|-------------|------|
| Access Mode: | Blacklist   |      |
|              | O Whitelist |      |
|              |             | Save |

- 2) Select the device(s) to be blocked in the Online Devices table (or click the Add under the Devices in Blacklist and enter the Device Name and MAC Address manually).
- 3) Click Block above the Online Devices table. The selected devices will be added to Devices in Blacklist automatically.

| Devices in E   | Blacklist      |               |        |         |             |                 |  |  |  |  |  |  |
|----------------|----------------|---------------|--------|---------|-------------|-----------------|--|--|--|--|--|--|
| C Add Delete   |                |               |        |         |             |                 |  |  |  |  |  |  |
|                | ID Device Name |               |        |         | MAC Address | Modify          |  |  |  |  |  |  |
|                |                | -             |        |         |             |                 |  |  |  |  |  |  |
| Online Devices |                |               |        |         |             |                 |  |  |  |  |  |  |
|                | ID             | Device Name   | IP A   | ddress  | MAC Address | Connection Type |  |  |  |  |  |  |
|                | 1              | DESKTOP-SOUTH | 192.16 | 8.0.100 |             | Wired           |  |  |  |  |  |  |

#### To allow specific device(s):

1) Select Whitelist and click Save.

| Access Mode  |                               |      |
|--------------|-------------------------------|------|
| Access Mode: | <ul> <li>Blacklist</li> </ul> |      |
|              | Whitelist                     |      |
|              |                               | Save |

2) Click Add in the Devices in Whitelist section.

|          |        |             |             | 🕂 Add 😑 Do |
|----------|--------|-------------|-------------|------------|
|          | ID     | Device Name | MAC Address | Modify     |
|          |        |             |             |            |
| Device N | lame:  |             |             |            |
| MAC Add  | dress: |             |             |            |
|          |        |             | Cancel      | Save       |

- 3) Enter the Device Name and MAC Address. (You can copy and paste the information from Online Devices table if the device is connected to your network.)
- 4) Click Save.

## **Done!** Now you can block or allow specific client devices to access your network (via wired or wireless) by Blacklist or Whitelist.

### 14.4. IP & MAC Binding

IP & MAC Binding, namely, ARP (Address Resolution Protocol) Binding, is used to bind a network device's IP address to its MAC address. This will prevent ARP spoofing and other ARP attacks by denying network access to a device with a matching IP address in the Binding list, but an unrecognized MAC address.

**I want to:** Prevent ARP spoofing and ARP attacks.

- How can I1. Visit <a href="http://tplinkwifi.net">http://tplinkwifi.net</a> or <a href="http://tplinkwifi.net">http://tplinkwifi.net</a> or <a href="http://tplinkwifi.net">http://tplinkwifi.n
  - Go to Advanced > Security > IP & MAC Binding, and enable IP & MAC Binding.

| IP & MAC          | C Binding        |             |    |               |          |        |             |  |  |  |  |  |
|-------------------|------------------|-------------|----|---------------|----------|--------|-------------|--|--|--|--|--|
| IP & MAC Binding: |                  |             |    |               |          |        |             |  |  |  |  |  |
| Binding L         | ist              |             |    |               |          |        |             |  |  |  |  |  |
|                   |                  |             |    |               |          | 0      | Add 😑 Dele  |  |  |  |  |  |
|                   | D ID MAC Address |             |    | IP Address    | Status   | Enable | Modify      |  |  |  |  |  |
|                   |                  |             |    |               |          |        |             |  |  |  |  |  |
| ARP List          |                  |             |    |               |          | Ö R    | efresh 🧬 Bi |  |  |  |  |  |
|                   | ID               | MAC Address |    | IP Address    | Bound    |        | Modify      |  |  |  |  |  |
|                   |                  |             | 13 | 192.168.0.100 | Unloaded |        |             |  |  |  |  |  |

3. Bind your device(s) according to your needs.

#### To bind the connected device(s):

- 1) Select the device(s) to be bound in the ARP List.
- 2) Click Bind to add to the Binding List.

#### To bind the unconnected device:

1) Click Add in the Binding List section.

|              |    |             |                      |                          |        | 🕀 Ac   | id 😑 Dele |
|--------------|----|-------------|----------------------|--------------------------|--------|--------|-----------|
|              | ID | MAC Address |                      | IP Address               | Status | Enable | Modify    |
|              |    | -           |                      |                          |        |        |           |
| MAC Address: |    |             | 84                   | - 16 - F9 - 03 - E2 - D3 |        |        |           |
| IP Address:  |    |             | 192 . 168 . 88 . 100 |                          |        |        |           |
|              |    |             | E                    | nable This Entry         |        |        |           |
|              |    |             |                      |                          | Cancel | ок     |           |

- 2) Enter the MAC address and IP address that you want to bind.
- 3) Select the Enable This Entry check box to enable the entry and click Save.

**Done!** Enjoy the internet without worrying about ARP spoofing and ARP attacks.

### 14.5. IPv6 Firewall

IPv6 Firewall protects your IPv6 network by preveting access from the internet. However, when you are hosting a service, such as a file sharing server in your local network, you can choose to allow access to the server from the internet by adding entries on this page. This feature is available only when you've set up an IPv6 connection.

- 1. Visit <u>http://tplinkwifi.net</u> or <u>http://192.168.88.1</u>, and log in with the password you set for the mesh device.
  - IPv6 Firewall

     IPv6 Firewall

     ID
     Service Type
     Internal IP
     Internal Port
     Protocol
     Status
     Modify

     - - - - - - - -
- 2. Go to Advanced > Security > IPv6 Firewall.

#### 3. Click Add.

| IPv6 Fir | ewall           |              |  |                   |                  |             |             |        |  |
|----------|-----------------|--------------|--|-------------------|------------------|-------------|-------------|--------|--|
|          |                 |              |  |                   |                  |             | 🕂 Add       | Delete |  |
|          | ID              | Service Type |  | Internal IP       | Internal<br>Port | Protocol    | Status      | Modify |  |
|          |                 | -            |  |                   |                  |             |             |        |  |
|          |                 |              |  |                   |                  |             |             |        |  |
| In       | Interface Name: |              |  | No interface      |                  | r           |             |        |  |
| S        | ervice          | Туре:        |  |                   |                  | View Existi | ng Applicat | ions   |  |
| In       | ternal          | IP:          |  | ::                |                  |             |             |        |  |
| In       | ternal          | Port:        |  |                   |                  | (XX)        |             |        |  |
| P        | Protocol:       |              |  | ТСР               |                  |             |             |        |  |
|          |                 |              |  | Enable This Entry |                  |             |             |        |  |
|          |                 |              |  |                   |                  |             |             |        |  |
|          |                 |              |  |                   |                  | Cancel      | OK          |        |  |

- 4. Select an interface name from the drop-down list. Interface names are names of the internet connections you have set up.
- 5. Click View Existing Applications to select a service from the list to automatically populate the Port field with an propriate port number. It is recommended to keep the default Port if you are unsure about which one to use. If the service is not listed, manually enter the Service Type and the Port number (e.g., 21 or 21-25). The following picture takes application FTP as an example.

| IF | <sup>D</sup> v6 Fir              | ewall  |              |              |                   |                            |          |        |        |
|----|----------------------------------|--------|--------------|--------------|-------------------|----------------------------|----------|--------|--------|
| l  |                                  |        |              |              |                   |                            |          | 🕂 Add  | Delete |
|    |                                  | ID     | Service Type |              | Internal IP       | Internal<br>Port           | Protocol | Status | Modify |
|    |                                  |        | -            |              |                   |                            |          |        |        |
|    |                                  |        |              |              |                   |                            |          |        |        |
|    | Interface Name:<br>Service Type: |        |              | No interface |                   | <b>•</b>                   |          |        |        |
|    |                                  |        |              | FTP          |                   | View Existing Applications |          |        |        |
|    | In                               | ternal | IP:          |              | ::                |                            |          |        |        |
|    | In                               | ternal | Port:        |              | 21                | (XX)                       |          |        |        |
|    | Protocol:                        |        |              | ТСР          |                   |                            |          |        |        |
|    |                                  |        |              |              | Enable This Entry |                            |          |        |        |
|    |                                  |        |              |              |                   |                            |          |        |        |
|    |                                  |        |              |              |                   |                            | Cancel   | OK     |        |
|    |                                  |        |              |              |                   |                            |          |        |        |

- 6. Select the local host device running the service. Enter its global IPv6 address in the Global IPv6 Address field.
- 7. Select a protocol for the service from the drop-down list.
- 8. Select Enable This Entry.
- 9. Click OK.
- Ø Tips:
- If you want to disable this entry, click the Bulb icon.
- If the local host device hosts more than one type of available service, you need to create a rule for each service. Please note that ports should NOT be used by multiple services.

# Chapter 15

# **VPN Server&Client**

The mesh device offers several ways to set up VPN connections:

**VPN Server** allows remote devices to access your home network in a secured way through the internet. The mesh device supports three types of VPN Server:

**OpenVPN** is somewhat complex but with higher security and more stability, suitable for restricted environments such as campus network and company intranet.

**PPTP VPN** is easy to use with the built-in VPN software of computers and mobile devices, but it is vulnerable and may be blocked by some ISPs.

**IPSec VPN** is more secure but slower than PPTP VPN, and may have trouble getting around firewalls.

**VPN Client** allows devices in your home network to access remote VPN servers, without the need to install VPN software on each device.

This chapter contains the following sections:

- Use OpenVPN to Access Your Home Network
- <u>Use PPTP VPN to Access Your Home Network</u>
- Use IPSec VPN to Access Your Home Network
- VPN Connections

# 15.1. Use OpenVPN to Access Your Home Network

OpenVPN Server is used to create an OpenVPN connection for remote devices to access your home network.

To use the VPN feature, you need to enable OpenVPN Server on your mesh device, and install and run VPN client software on remote devices. Please follow the steps below to set up an OpenVPN connection.

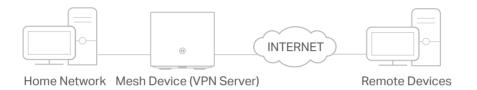

# Step1. Set up OpenVPN Server on Your Mesh Device

- 1. Visit <u>http://tplinkwifi.net</u> or <u>http://192.168.88.1</u>, and log in with your TP-Link ID or the password you set for the mesh device.
- 2. Go to Advanced > VPN > OpenVPN, and tick the box of Enable VPN Server.

| OpenVPN                                   |                                                 |
|-------------------------------------------|-------------------------------------------------|
| Note: No certificate currently, please Ge | nerate one before enabling VPN Server.          |
|                                           | Enable VPN Server                               |
| Service Type:                             | ● UDP ○ TCP                                     |
| Service Port:                             | 1194                                            |
| VPN Subnet/Netmask:                       | 10 . 8 . 0 . 0 255 . 255 . 0                    |
| Client Access:                            | Home Network Only     Internet and Home Network |
|                                           |                                                 |
|                                           | Save                                            |

#### Note:

- Before you enable VPN Server, we recommend you configure Dynamic DNS Service (recommended) or assign a static IP address for mesh device's WAN port and synchronize your System Time with internet.
- The first time you configure the OpenVPN Server, you may need to generate a certificate before you enable the VPN Server.
- 3. Select the Service Type (communication protocol) for OpenVPN Server: UDP, TCP.
- 4. Enter a VPN Service Port to which a VPN device connects, and the port number should be between 1024 and 65535.
- 5. In the VPN Subnet/Netmask fields, enter the range of IP addresses that can be leased to the device by the OpenVPN server.
- 6. Select your Client Access type. Select Home Network Only if you only want the remote device to access your home network; select Internet and Home Network if you also want the remote device to access internet through the VPN Server.

## 7. Click SAVE.

8. Click GENERATE to get a new certificate.

| GENERATE |          |          |          |
|----------|----------|----------|----------|
|          | GENERATE | GENERATE | GENERATE |

Note: If you have already generated one, please skip this step, or click GENERATE to update the certificate.

9. Click EXPORT to save the OpenVPN configuration file which will be used by the remote device to access your mesh device.

| Configuration File             |        |  |
|--------------------------------|--------|--|
| Export the configuration file. |        |  |
|                                |        |  |
|                                | EXPORT |  |

## Step 2. Configure OpenVPN Connection on Your Remote Device

1. Visit <u>http://openvpn.net/index.php/download/community-downloads.html</u> to download the OpenVPN software, and install it on your device where you want to run the OpenVPN client utility.

**Note:** You need to install the OpenVPN client utility on each device that you plan to apply the VPN function to access your mesh device. Mobile devices should download a third-party app from Google Play or Apple App Store.

- 2. After the installation, copy the file exported from your mesh device to the OpenVPN client utility's "config" folder (for example, C:\Program Files\OpenVPN\config on Windows). The path depends on where the OpenVPN client utility is installed.
- 3. Run the OpenVPN client utility and connect it to OpenVPN Server.

# 15.2. Use PPTP VPN to Access Your Home Network

PPTP VPN Server is used to create a PPTP VPN connection for remote devices to access your home network.

To use the VPN feature, you need to set up PPTP VPN Server on your mesh device, and configure the PPTP connection on remote devices. Please follow the steps below to set up a PPTP VPN connection.

#### Step 1. Set up PPTP VPN Server on Your Mesh Device

- 1. Visit <u>http://tplinkwifi.net</u> or <u>http://192.168.88.1</u>, and log in with your TP-Link ID or the password you set for the mesh device.
- 2. Go to Advanced > VPN > PPTP VPN, and tick the box of Enable VPN Server.

| PPTP VPN           |                                                |
|--------------------|------------------------------------------------|
|                    | ✓ Enable VPN Server                            |
| Client IP Address: | 10 . 7 . 0 . 11 -10.7.0. 20 (up to 10 clients) |
| Username:          |                                                |
| Password:          | ø                                              |
|                    |                                                |
|                    | Save                                           |

Note: Before you enable VPN Server, we recommend you configure Dynamic DNS Service (recommended) or assign a static IP address for mesh device's WAN port and synchronize your System Time with internet.

- 3. In the Client IP Address field, enter the range of IP addresses (up to 10) that can be leased to the devices by the PPTP VPN server.
- 4. Enter the Username and Password to authenticate clients to the PPTP VPN server.
- 5. Click SAVE.
- 6. On the client devices, create a PPTP VPN connection. The official supported platforms include Windows, Mac OSX, Linux, iOS, and Android.
- 7. Launch the PPTP VPN program, add a new connection and enter the domain name of the registered DDNS service or the static IP address that is assigned to the WAN port, to connect the client device to the PPTP VPN server.

## Step 2. Configure PPTP VPN Connection on Your Remote Device

The remote device can use the Windows built-in PPTP software or a third-party PPTP software to connect to PPTP Server. Here we use the Windows built-in PPTP software as an example.

- 1. Go to Start > Control Panel > Network and Internet > Network and Sharing Center.
- 2. Select Set up a new connection or network.

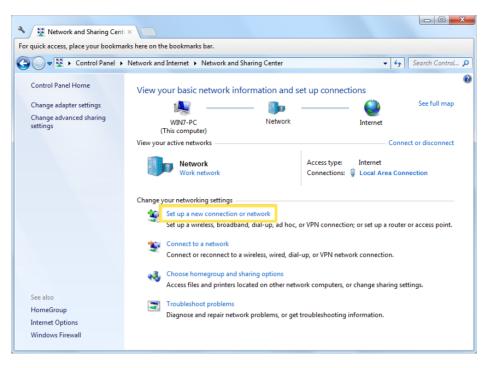

3. Select Connect to a workplace and click Next.

| 🕞 💇 Set Up a Connection or Network                                                              | x    |
|-------------------------------------------------------------------------------------------------|------|
| Choose a connection option                                                                      |      |
| Connect to the Internet<br>Set up a wireless, broadband, or dial-up connection to the Internet. |      |
| Connect to a workplace<br>Set up a dial-up or VPN connection to your workplace.                 |      |
| Set up a dial-up connection<br>Connect to the Internet using a dial-up connection.              |      |
| Next Ca                                                                                         | ncel |

4. Select Use my Internet connection (VPN).

| 🚱 🌆 Connect to a Workplace                                                                                                    |        |
|----------------------------------------------------------------------------------------------------|--------|
| How do you want to connect?                                                                                                    |        |
| <ul> <li>Use my Internet connection (VPN)</li> <li>Connect using a virtual private network (VPN) connection through the Internet.</li> </ul> |        |
| i 🕘 i                                                                                                    |        |
| Dial directly<br>Connect directly to a phone number without going through the Internet.                                                      |        |
| ing ing ing ing ing ing ing ing ing ing ing                                                                                                  |        |
| What is a VPN connection?                                                                                                    |        |
|                                                                                                    | Cancel |

5. Enter the internet IP address of the mesh device (for example: 218.18.1.73) in the Internet address field. Click Next.

| 🕒 🌆 Connect t       | to a Workplace    |                                                                                                    |          |
|---------------------|-------------------|----------------------------------------------------------------------------------------------------|----------|
| Type the I          | nternet addr      | ess to connect to                                                                                                    |          |
| Your network        | k administrator ( | can give you this address.                                                                                                 |          |
| Internet addr       | ress:             | 218.18.1.73                                                                                                    |          |
| Destination r       | name:             | VPN Connection                                                                                                    |          |
| 🧐 🔲 Allow<br>This o | option allows an  | o use this connection<br>yone with access to this computer to use this connection.<br>ust set it up so I can connect later |          |
|                     |                   | Nex                                                                                                    | t Cancel |

6. Enter the User name and Password you have set for the PPTP VPN server on your mesh device, and click Connect.

| 3 | 🜆 Connect to a Workplace |                 |                |
|---|--------------------------|-----------------|----------------|
|   | Type your user name a    | and password    |                |
|   | User name:               | 1810            |                |
|   | Password:                | •••••           |                |
|   | Domain (optional):       | Show characters |                |
|   |                          |                 |                |
|   |                          |                 |                |
|   |                          |                 |                |
|   |                          |                 | Connect Cancel |

7. Click Connect Now when the VPN connection is ready to use.

| Ge 🔚 Connec | t to a Workplace                                                                                                    |       |
|-------------|----------------------------------------------------------------------------------------------------|-------|
| The con     | nection is ready to use                                                                                                    |       |
|             | in the second second se |       |
|             | Connect now                                                                                                    |       |
|             |                                                                                                    |       |
|             |                                                                                                    | Close |

# 15.3. Use IPSec VPN to Access Your Home Network

IPSec VPN Server is used to create a IPSec VPN connection for remote devices to access your home network.

To use the VPN feature, you need to set up IPSec VPN Server on your mesh device, and configure the IPSec connection on remote devices. Please follow the steps below to set up the IPSec VPN connection.

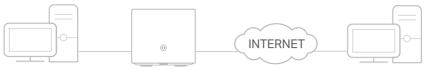

Home Network Mesh Device (VPN Server)

**Remote Devices** 

## Step 1. Set up IPSec VPN Server on Your Mesh Device

- 1. Visit <u>http://tplinkwifi.net</u> or <u>http://192.168.88.1</u>, and log in with your TP-Link ID or the password you set for the mesh device.
- 2. Go to Advanced > VPN > IPSec VPN, and enable Dead Peer Detection.

#### Note:

- Firmware update may be required to support IPSec VPN Server.
- Before you enable Dead Peer Detection, we recommend you configure Dynamic DNS Service (recommended) or assign a static IP address for mesh device's WAN port and synchronize your System Time with internet.

| IPSec V  | PN              |                   |               |                |        |        |        |
|----------|-----------------|-------------------|---------------|----------------|--------|--------|--------|
| Dead Pee | r Detection:    |                   |               |                |        | 🕂 Add  | Delete |
|          | Connection Name | Remote<br>Gateway | Local Address | Remote Address | Status | Enable | Modify |
|          |                 |                   |               |                |        |        |        |

## 3. Click Add.

4. Configure the IPSec VPN server parameters.

|    |                           |                   |               |                |        | Add    | Delet  |
|----|---------------------------|-------------------|---------------|----------------|--------|--------|--------|
|    | Connection Name           | Remote<br>Gateway | Local Address | Remote Address | Status | Enable | Modify |
|    |                           |                   |               |                |        |        |        |
| IP | Sec Connection Name:      |                   |               | Name           |        |        |        |
| R  | emote IPSec Gateway (L    | JRL):             |               | 0.0.0.0        |        |        |        |
|    |                           |                   |               |                |        |        |        |
|    | innel access from local l | P addresses:      |               | Subnet Addres  |        | •      |        |
|    | Address for VPN:          |                   |               | 0.0.           |        |        |        |
| 51 | idnet mask.               |                   |               | 255 . 255 .    | 255 .  | 0      |        |
| Τι | innel access from remote  | e IP addresses:   |               | Subnet Addres  | S      | •      |        |
| IP | Address for VPN:          |                   |               | 0.0.           | 0.     | 0      |        |
| Su | ubnet Mask:               |                   |               | 255 . 255 .    | 255 .  | 0      |        |
| Ke | ey Exchange Method:       |                   |               | Auto (IKE)     |        |        |        |
|    | uthentication Method:     |                   |               | Pre-Shared Ke  | y      |        |        |
| Pr | e-Shared Key:             |                   |               | psk_key        |        |        |        |
| Pe | erfect Forward Secrecy:   |                   |               | Enable         |        | •      |        |
| (  | Advanced                  |                   |               |                |        |        |        |
| 0  | /                         |                   |               |                |        |        |        |

5. Configure the advanced settings according to the following explanation. We recommend that you keep the default settings. If you want to change these settings, make sure that both VPN server endpoints use the same Encryption Algorithm, Integrity Algorithm, Diffie-Hellman Group and Key Lifetime in both phase1 and phase2.

| ==Phase 1==                            |               |   |
|----------------------------------------|---------------|---|
| Mode:                                  | Main          | V |
| Local Identifier Type:                 | Local Wan IP  | • |
| Local Identifier:                      |               |   |
| Remote Identifier Type:                | Remote Wan IP | • |
| Remote Identifier:                     |               |   |
| Encryption Algorithm:                  | 3DES          | • |
| Integrity Algorithm:                   | MD5           | T |
| Diffie-Hellman Group for Key Exchange: | 1024bit       | • |
| Key Life Time(Seconds):                | 3600          |   |
| ==Phase 2==                            |               |   |
| Encryption Algorithm:                  | 3DES          | T |
| Integrity Algorithm:                   | MD5           | T |
| Diffie-Hellman Group for Key Exchange: | 1024bit       | T |
| Key Life Time(Seconds):                | 3600          |   |

#### 6. Click OK.

Note:

• For the comprehensive guide, please refer to the User Guide on the product's support page.

#### Step 2. Configure IPSec VPN Connection on Your Remote Device

The remote device can use the Windows or Mac OS built-in IPSec software or a thirdparty IPSec software to connect to IPSec Server. Here we use the Windows built-in IPSec software as an example.

1. Go to Start > Control Panel > Network and Internet > Network and Sharing Center.

2. Select Set up a new connection or network.

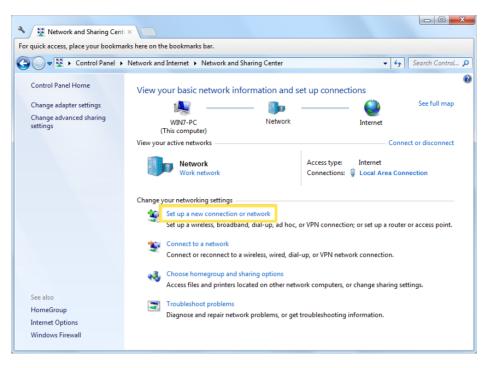

3. Select Connect to a workplace and click Next.

| 🕞 💇 Set Up a Connection or Network                                                              | x |
|-------------------------------------------------------------------------------------------------|---|
| Choose a connection option                                                                      |   |
| Connect to the Internet<br>Set up a wireless, broadband, or dial-up connection to the Internet. |   |
| Configure a new router or access point.                                                         |   |
| Set up a dial-up connection<br>Connect to the Internet using a dial-up connection.              |   |
| Next Cance                                                                                      | : |

4. Select Use my Internet connection (VPN).

| 🚱 🌆 Connect to a Workplace                                                                                                    |        |
|----------------------------------------------------------------------------------------------------|--------|
| How do you want to connect?                                                                                                    |        |
| <ul> <li>Use my Internet connection (VPN)</li> <li>Connect using a virtual private network (VPN) connection through the Internet.</li> </ul> |        |
| i ( )                                                                                                    |        |
| Dial directly<br>Connect directly to a phone number without going through the Internet.                                                      |        |
| ing ing ing ing ing ing ing ing ing ing ing                                                                                                  |        |
| What is a VPN connection?                                                                                                    |        |
|                                                                                                    | Cancel |

5. Enter the internet IP address of the mesh device (for example: 218.18.1.73) in the Internet address field, and select the checkbox Don't connect now; just set it up so I can connect later. Click Next.

|                                                                                                    | Le Connect to a Workplace               |                |          |  |  |
|----------------------------------------------------------------------------------------------------|-----------------------------------------|----------------|----------|--|--|
|                                                                                                    | Type the Internet address to connect to |                |          |  |  |
| Your network administrator can give you this address.                                                                                                    |                                         |                |          |  |  |
|                                                                                                    | Internet address:                       | 218.18.1.73    |          |  |  |
|                                                                                                    | Destination name:                       | VPN Connection |          |  |  |
| <ul> <li>Use a smart card</li> <li>Image: Second straight of the second straight of the second straight of</li></ul> |                                         |                |          |  |  |
|                                                                                                    |                                         | Nex            | t Cancel |  |  |

6. Enter the User name and Password you have set for the IPSec VPN server on your mesh device, and click Connect.

| 3 | 🜆 Connect to a Workplace |                                        |                |
|---|--------------------------|----------------------------------------|----------------|
|   | Type your user name a    | and password                           |                |
|   | User name:               | 1810                                   |                |
|   | Password:                | •••••                                  |                |
|   | Domain (optional):       | Show characters Remember this password | _              |
|   | e enten (optionely)      |                                        |                |
|   |                          |                                        |                |
|   |                          |                                        |                |
|   |                          |                                        | Connect Cancel |

7. Click Close when the VPN connection is ready to use

| Ge 🔓 Connect | to a Workplace          |       |
|--------------|-------------------------|-------|
| The conr     | nection is ready to use |       |
|              | in                      |       |
|              | Connect now             |       |
|              |                         |       |
|              |                         | Close |

8. Go to Network and Sharing Center and click Change adapter settings.